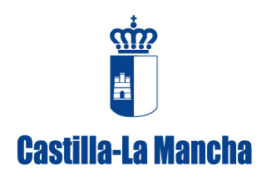

# *REGISTRO DE FACTURAS PRESENTADAS EN SOLICITUDES DE PAGO DE LA CAMPAÑA 2019-2020*

Los beneficiarios deberán cumplimentar el archivo en formato Excel: "*Facturas Presentadas 0000000X*.xls" que se ha preparado desde la Consejería de Agricultura, Agua y Desarrollo Rural con los datos de las facturas presentadas junto a la solicitud de pago (ya sea parcial o final) presentada para la campaña 2019-2020.

**Si un beneficiario va a presentar varias solicitudes de pago durante la campaña** (por ejemplo un pago parcial y un pago final, o dos pagos parciales y un pago final) en cada solicitud de pago **adjuntará un archivo de registro de facturas** con las nuevas facturas presentadas, **no reutilizará un archivo anterior añadiendo las nuevas facturas. El registro de facturas de cada solicitud deberá contener solo las facturas adjuntadas con esa solicitud de pago.** 

En **caso de que el beneficiario tenga varios expedientes en la misma campaña, deberá presentar un único archivo de registro de facturas con todas las facturas presentadas en todos los expedientes por solicitud de pago**.

El archivo de registro de facturas que está disponible en la sede electrónica debe ser guardado por el beneficiario y trabajar sobre copias de dicho archivo. De esta manera, si hubiera algún problema con la copia, siempre tendrá un archivo original y en blanco para empezar de nuevo o para grabar facturas pertenecientes a otro NIF / CIF. También podrá acudir a la sede electrónica cuando lo desee para descargarse una nueva copia

El archivo enviado tiene el nombre de **"Facturas Presentadas 0000000X.xls"** y el beneficiario **deberá renombrarlo cambiando "0000000X" por su NIF / CIF o por el nombre,** para que sea fácilmente identificable por la Administración sin confusión alguna.

La copia guardada en el ordenador y renombrada al abrirla nos aparecerá lo siguiente:

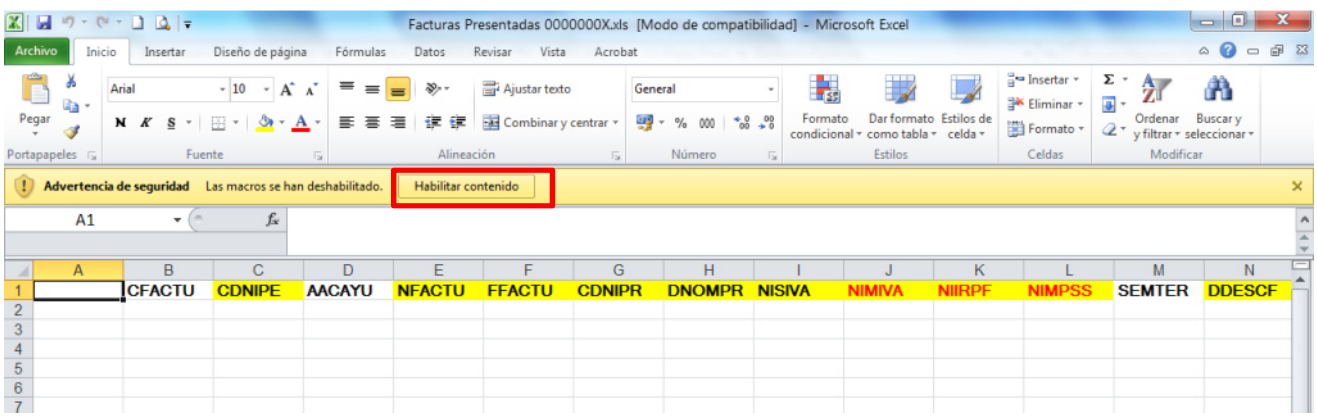

Debemos pinchar en el botón de "Habilitar contenido", lo que nos abrirá una primera ventana (Registro NIF / CIF beneficiario) para **introducir el NIF / CIF del beneficiario de la siguiente manera:** 

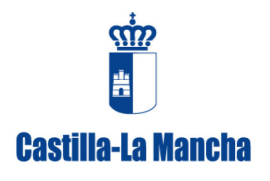

- **Sin puntos, ni guiones, ni espacios.** Es decir, no sería válido poner "0.000.000-X" ni tampoco "0.000.000 X" debe ponerse "0000000X".

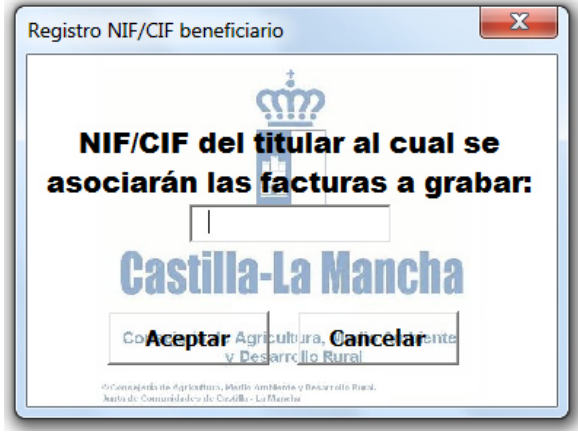

Una vez cumplimentado el NIF / CIF, al dar a **"Aceptar"** ya se quedará guardado el NIF / CIF de forma permanente, y se asociará a todas las facturas grabadas. Deberá asegurarse de que el CIF queda grabado correctamente pues de lo contrario no se podrán asociar las facturas con su expediente y se solicitará un nuevo archivo excel.

# **ADVERTENCIA**

**Si se equivoca al escribir el CIF del titular del expediente ya no se podrá utilizar el archivo excel, deberá ser eliminado y empezar un nuevo archivo excel** 

Grabado el NIF / CIF del beneficiario, se nos abrirá una segunda ventana (Visualización de Facturas) que inicialmente estará en blanco, pero una vez grabadas las facturas mostrará un resumen de las facturas grabadas. Los datos de cada factura aparecerán agrupados por filas. Para empezar con la grabación de las facturas, debemos pinchar en el botón de **"Alta"** que aparece abajo.

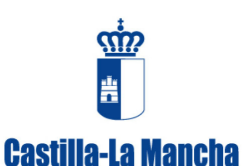

**Dirección General de Alimentación Consejería de Agricultura, Agua y Desarrollo Rural** 

**C/. Pintor Matías Moreno, 4 – 45071 TOLEDO**

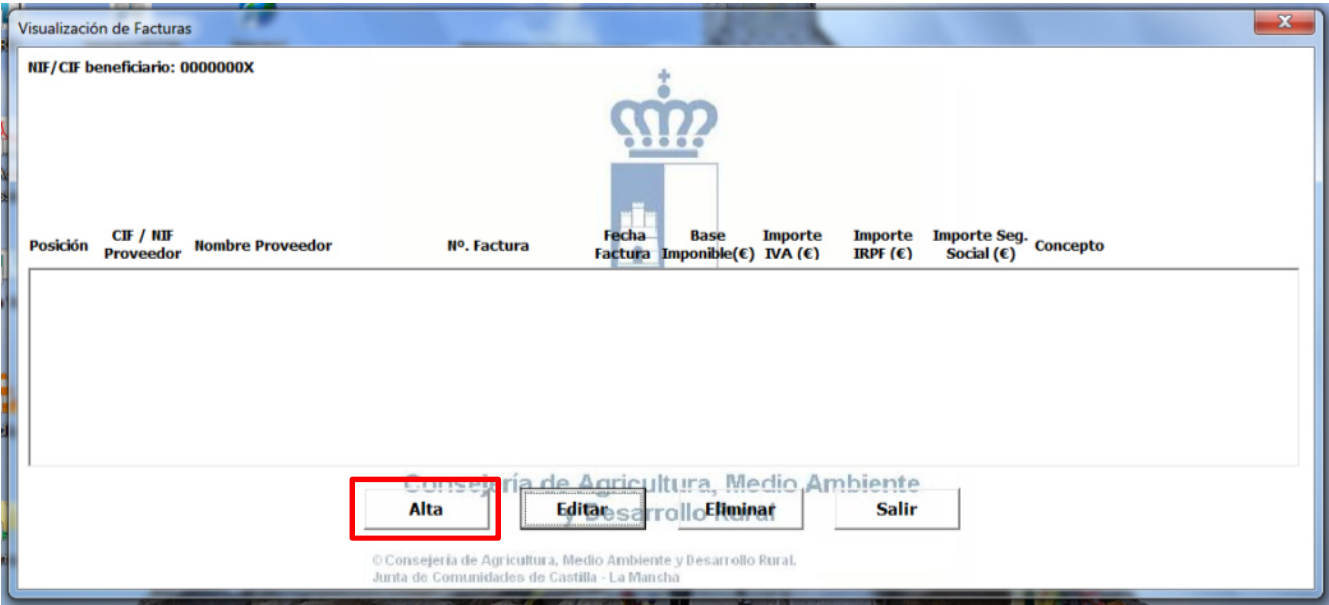

Esto abrirá una tercera ventana (Registro de Facturas Promoción Vino) con los campos a cumplimentar para cada factura, según corresponda.

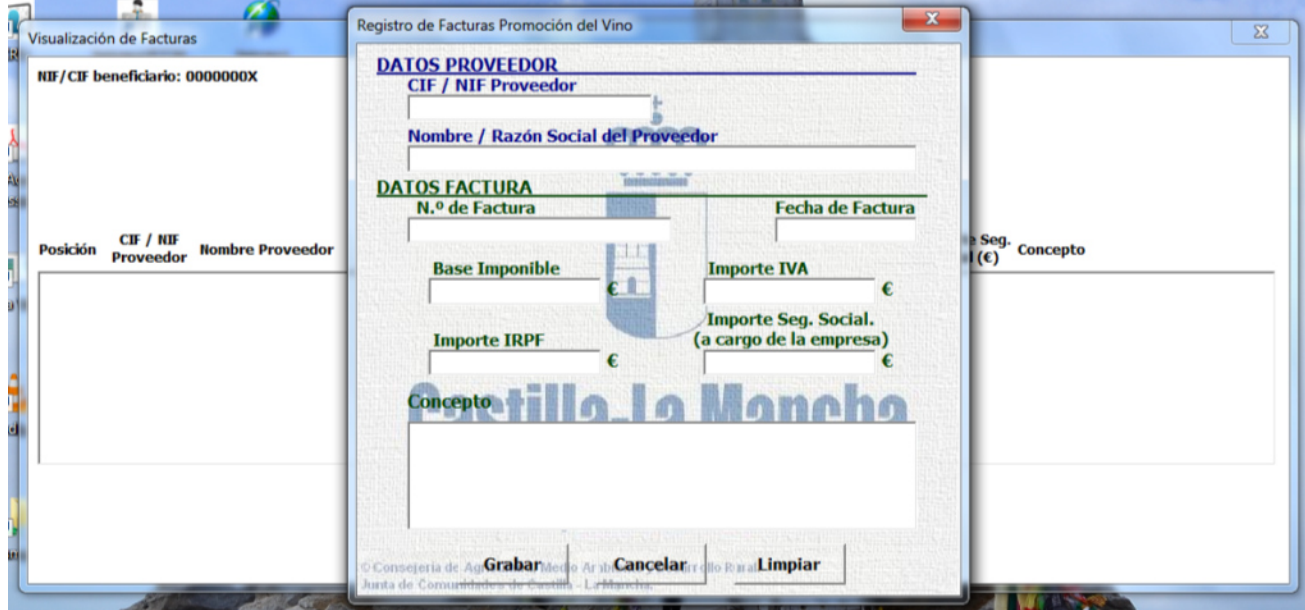

1. **CIF/NIF Proveedor:** OBLIGATORIO. Se grabará el CIF/NIF del proveedor que figura en la factura pagada por el beneficiario. Se escribirá **sin puntos, ni guiones, ni espacios**.

Cuando el proveedor es español es fácil, pero cuando el proveedor sea extranjero es posible que no tengamos un número identificativo similar al CIF/NIF, y tampoco tendremos este dato en la grabación de nóminas. En estos casos, **se recomienda seguir las indicaciones dadas en el apartado "Casuística en el registro de facturas" de este manual sobre la grabación de las facturas para cumplimentar este campo.**

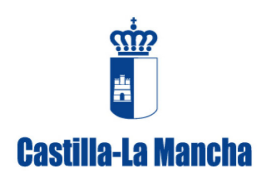

2. **Nombre del Proveedor:** OBLIGATORIO. Se indicará el nombre del proveedor que emite la factura al beneficiario.

Existen casos en que este dato no existe, como ocurre cuando se graban nóminas. En estos casos, **se recomienda seguir las indicaciones dadas en el apartado "Casuística en el registro de facturas" de este manual sobre la grabación de las facturas para cumplimentar este campo.**

- 3. **Nº de Factura:** OBLIGATORIO. Se grabará el número de la factura tal y como viene en la misma.
- 4. **Fecha Factura:** OBLIGATORIO. Este campo tendrá preestablecido un formato de fecha (dd/mm/aaaa). Si los datos introducidos no cumplen con las condiciones preestablecidas, al pinchar en **"Grabar"** nos saldrá un mensaje diciendo que el campo no tiene el formato adecuado y deberá corregirse.
- 5. **Base Imponible:** OBLIGATORIO. Este campo, como norma general, recogerá el importe de la factura sin IVA. No obstante, se da una excepción para los beneficiarios que no se deducen el IVA. Dada la variedad de gastos y formas de facturación, se dan las siguientes instrucciones para cumplimentar este importe:
	- o FACTURAS EXTRANJERAS SIN IVA: Será el importe equivalente antes de la aplicación de impuestos del país tercero si los hubiera.
	- o NOMINAS PERSONAL: Grabar el importe del salario bruto.
	- o FACTURAS DE AUTÓNOMOS: Grabar la base imponible de la factura, es decir, el sumatorio de los conceptos facturados.
	- o **BENEFICIARIOS CON SUBVENCIÓN DEL IVA:** Este importe deberá incluir el importe sin IVA más el importe del IVA de las facturas grabadas.
- 6. **Importe IVA:** OPCIONAL. Para aquellas facturas emitidas por proveedores con obligación de incluir el IVA en sus facturas, se anotará el importe del IVA y si la factura no lleva IVA poner cero. No obstante, se da una excepción para los beneficiarios que no se deducen el IVA:
	- o **BENEFICIARIOS CON SUBVENCIÓN DEL IVA:** Este importe deberá tener siempre el valor cero, puesto que en la casilla correspondiente a la "Base Imponible" ya se incluye el IVA.
- 7. **Importe IRPF:** NO CUMPLIMENTAR, dejar en blanco (este importe ya está incluido en el campo Base Imponible).
- 8. **Importe Seg. Social:** OPCIONAL. Se cumplimentará solo cuando se estén grabando nóminas, en caso contrario poner cero. En este campo se grabará solo el importe de la seguridad social a cargo del beneficiario (de la empresa).

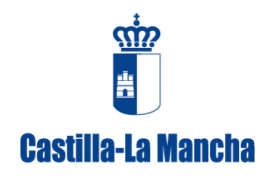

9. **Concepto:** OBLIGATORIO. Siempre que se pueda, se pondrá literalmente el concepto que figura en la factura, dado que **es un campo que podrá aparecer en el trámite de audiencia** que luego recibirá el beneficiario y debe identificar correctamente la factura. Este campo máximo admite 300 caracteres.

Una vez cumplimentados todos los campos para una factura, pincharemos en el botón de **"Grabar"** que hay abajo del todo en la ventana. Aparecerá un mensaje preguntando si se quieren dar de alta los datos. Pincharemos en "Si" si queremos que los datos se almacenen en el archivo.

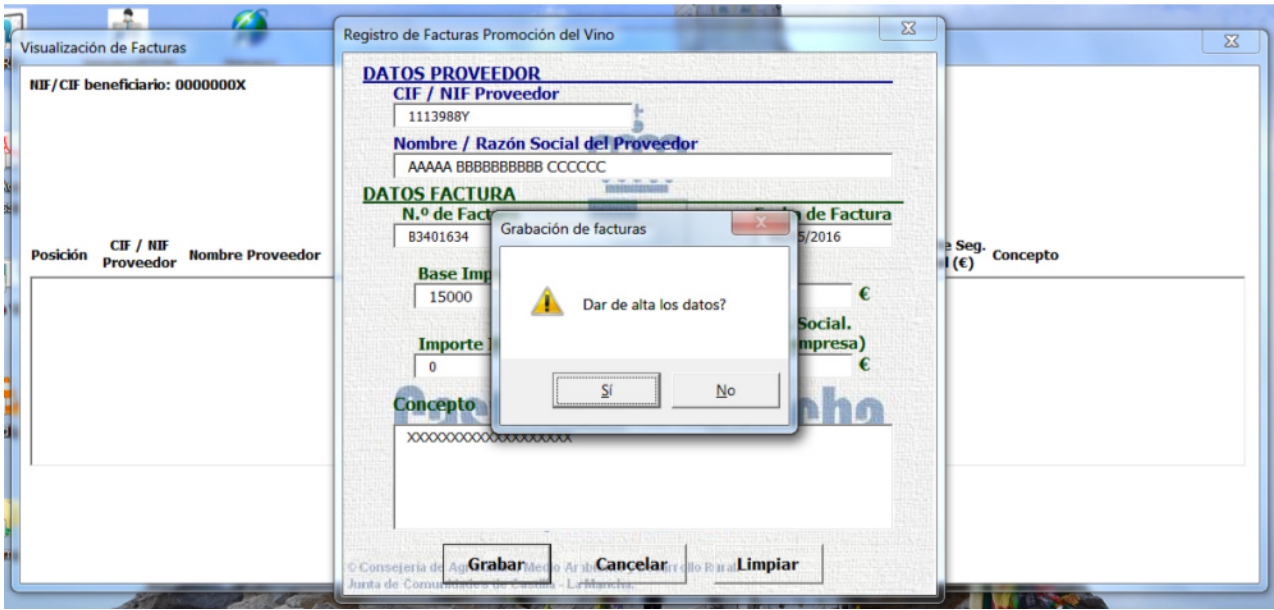

Aparecerá un nuevo mensaje que debemos "Aceptar" indicándonos la posición en la que se ha grabado la factura dentro del registro de facturas.

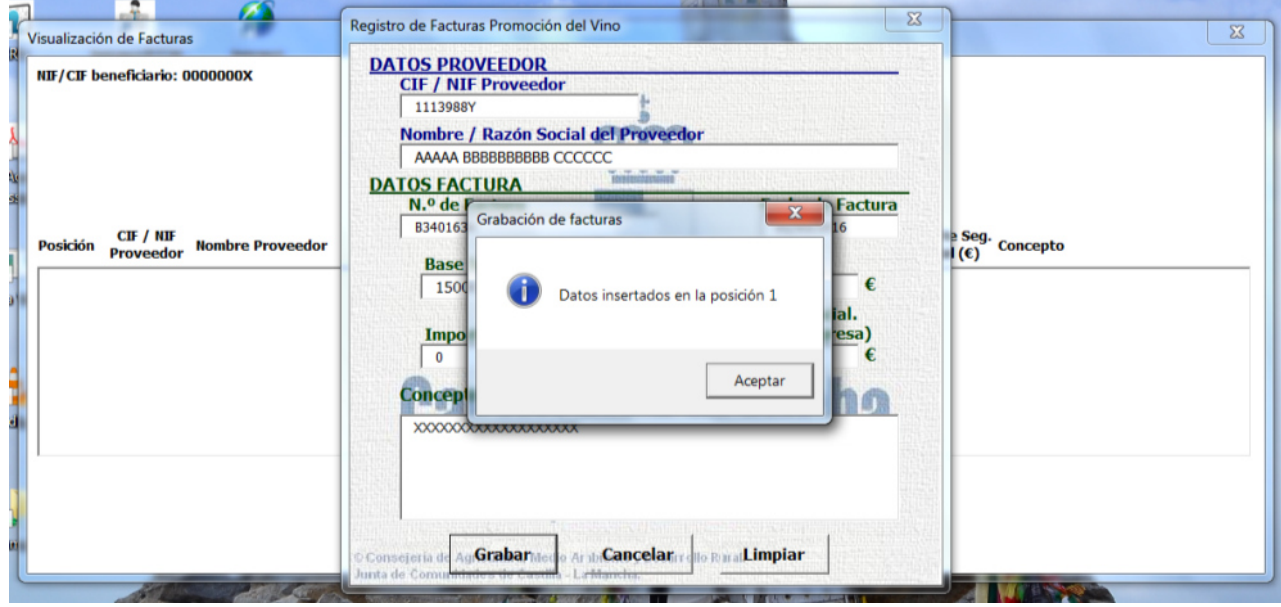

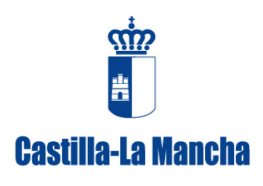

Tras aceptar el aviso anterior, aparecerá un nuevo aviso preguntando si se desean limpiar los datos de los campos de captura de la factura última que se ha grabado.

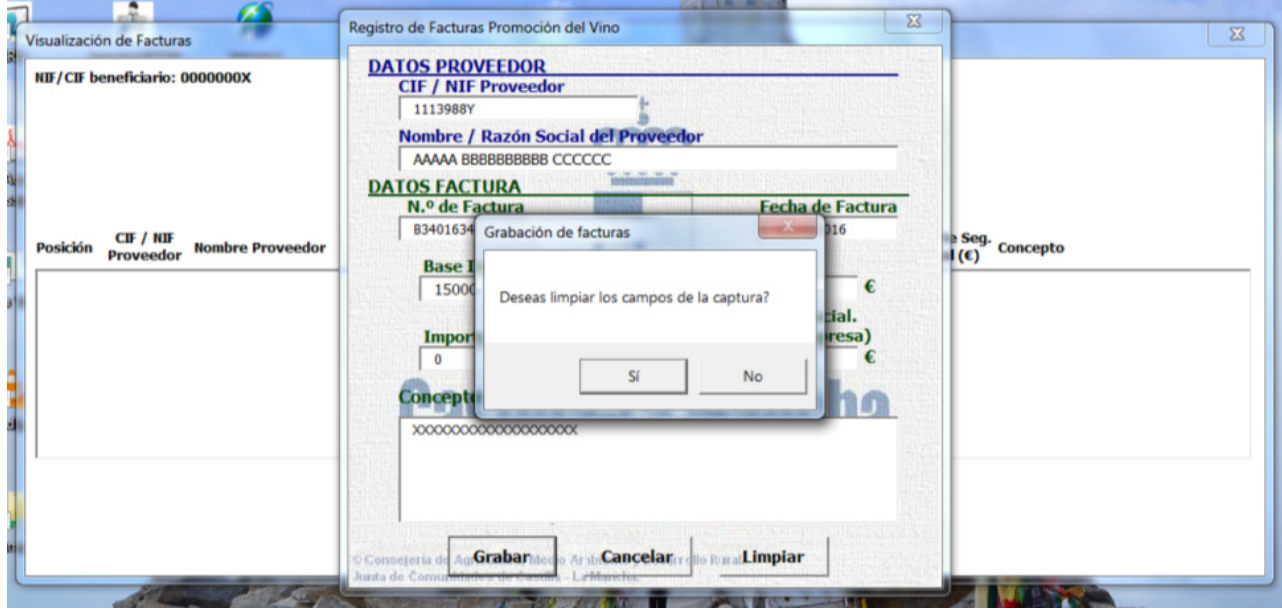

Si pinchamos en "Si", los datos se borrarán de la pantalla de registro de facturas promoción de vino para iniciar la grabación de una nueva factura. También veremos por detrás como en la pantalla de visualización de facturas se crea un registro (una fila) con la factura grabada.

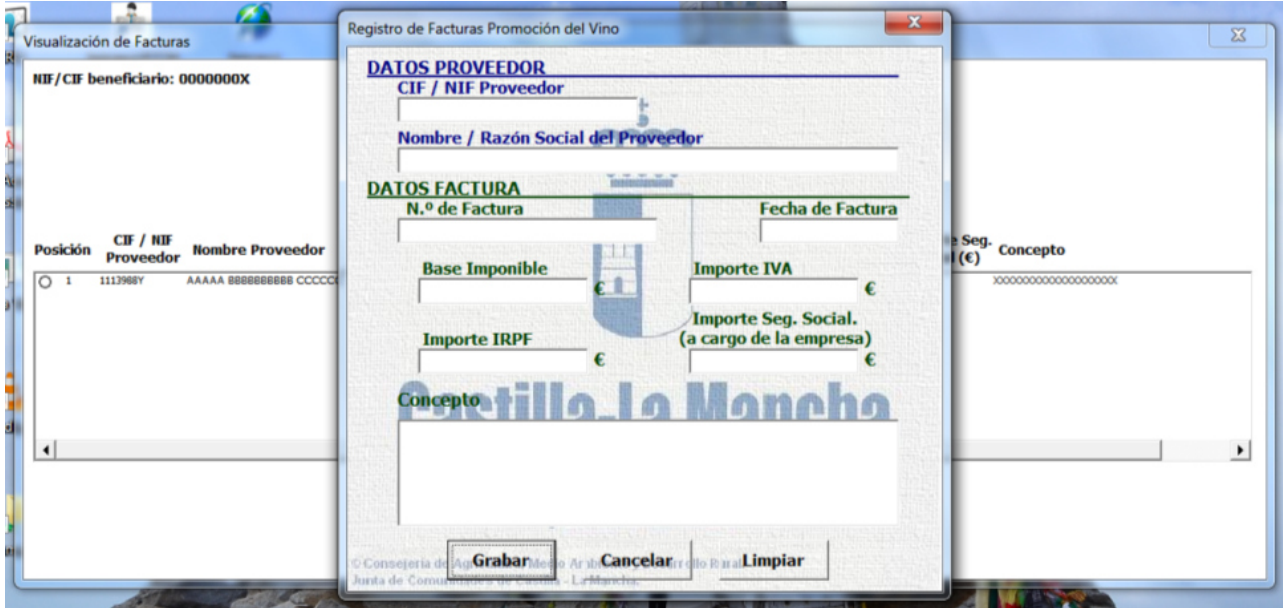

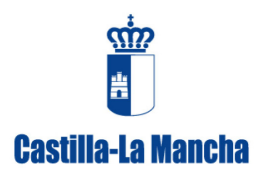

Existe la posibilidad de modificar una factura ya grabada previamente si detectamos que algún dato de los grabados no es correcto. Para ello, en la pantalla de visualización de facturas tendremos que seleccionar la factura que se quiere modificar marcando el punto que aparece a la izquierda de cada fila debajo de la columna "Posición" quedando resaltada en azul la factura seleccionada. A continuación pinchar en el botón de "Editar" que hay abajo.

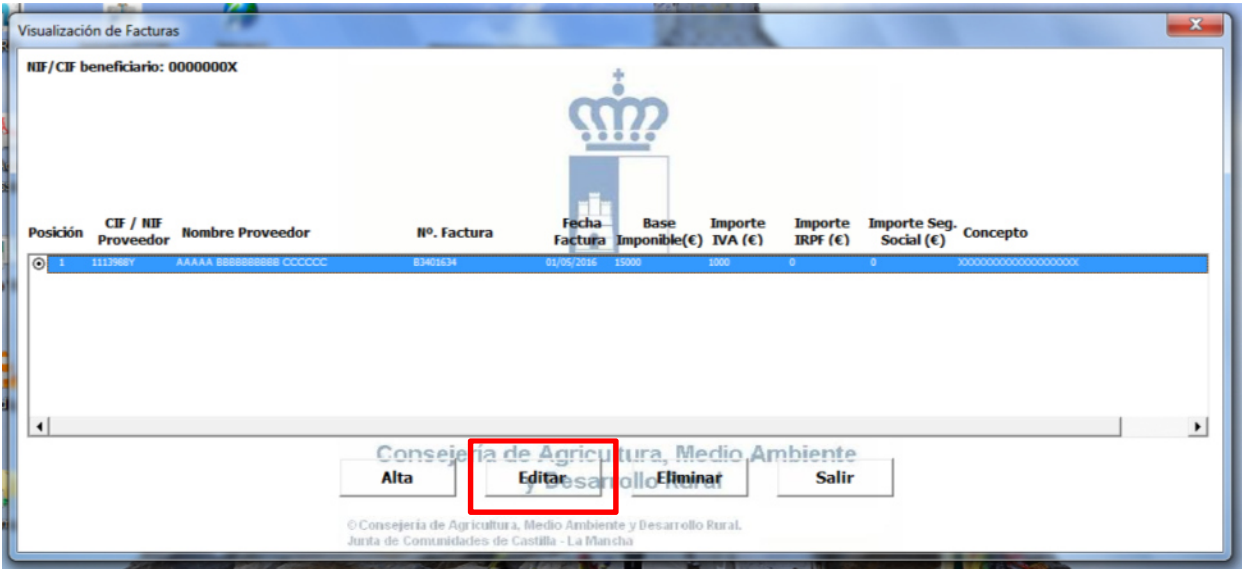

Esta operación nos abrirá de nuevo la pantalla de registro de facturas con los datos cargados de la factura seleccionada. Se cambiarán los datos que procedan y finalmente se pinchará en **"Grabar"**.

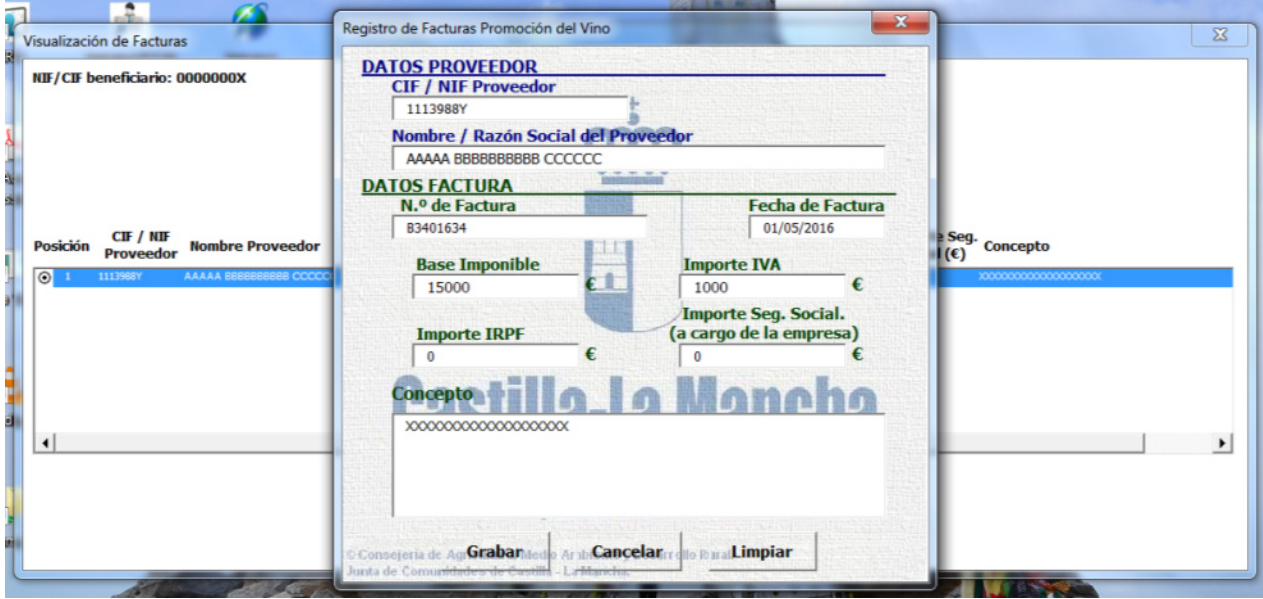

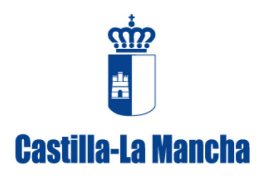

Así sucesivamente se repetirán estas operaciones hasta tener registradas todas las facturas que se presenten junto con la solicitud de pago intermedio/final de la campaña 2019-2020. Cuando demos por finalizada la grabación de facturas pincharemos en el botón de "Salir" de la pantalla de visualización de facturas.

Se podrá abrir y cerrar el archivo las veces que sean necesarias hasta concluir con la grabación de las facturas.

# **CASUÍSTICA EN EL REGISTRO DE FACTURAS.**

# **NIF / CIF Proveedor para proveedores extranjeros:**

En caso de facturas de proveedores extranjeros el dato de **"NIF / CIF\_Proveedor"** como se entiende en España no existe, aunque si puede existir en la factura otro código de identificación de la empresa. Deberá cumplimentarse este campo con dicho código si existiese.

Si no existiera ese código de identificación de la empresa, en el campo **"NIF / CIF\_Proveedor"** poner el nombre del proveedor o similar, o abreviarlo de alguna manera. En cualquier caso se deberá utilizar siempre la misma nomenclatura para el mismo proveedor.

Por ejemplo, GLOBAL WINES se podría poner GW-2014, o GLOBAL W, GW-07/02/01/2014, etc, en definitiva poner algo que recuerde al proveedor y al expediente o al proveedor y el año que figura en el expediente.

## **Grabación de gastos de personal contratado en exclusiva:**

Se grabarán como un único registro (o factura) la totalidad de las nóminas pagadas a un trabajador durante la ejecución de las actuaciones de promoción con independencia del gasto por el cual se va a solicitar ayuda, dato que se incluirá en el correspondiente Anexo XI presentado junto a la solicitud de ayuda desglosado por países.

La idea es grabar todos los gastos de un trabajador dentro de un programa como si fuera una sola factura. Con este sistema se evitarán problemas posteriores al asignar gastos subvencionables a cada país.

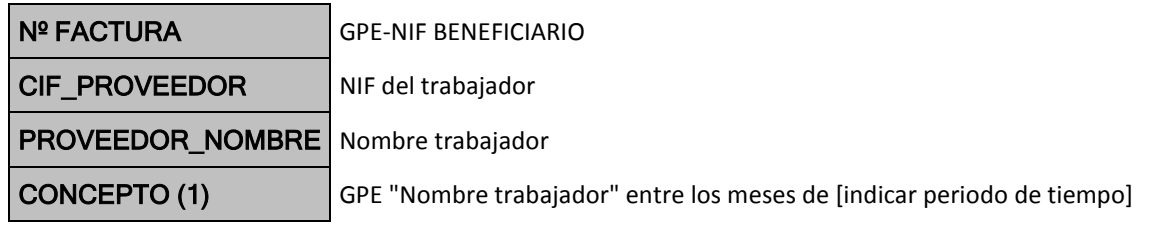

(1) En concepto se deberá indicar el periodo de tiempo que ha estado contratado esa persona por cuyo gasto se solicita ayuda.

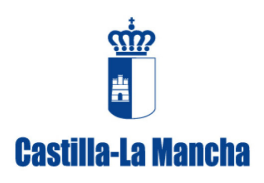

### **Grabación de gastos de personal NO contratado en exclusiva:**

Se grabarán como un único registro (o factura) la totalidad de las nóminas pagadas a un trabajador durante la ejecución de las actuaciones de promoción con independencia del gasto por el cual se va a solicitar ayuda, dato que se incluirá en el correspondiente Anexo XI presentado junto a la solicitud de ayuda desglosado por países.

La idea es grabar todos los gastos de un trabajador dentro de un programa como si fuera una sola factura. Con este sistema se evitarán problemas posteriores al asignar gastos subvencionables a cada país.

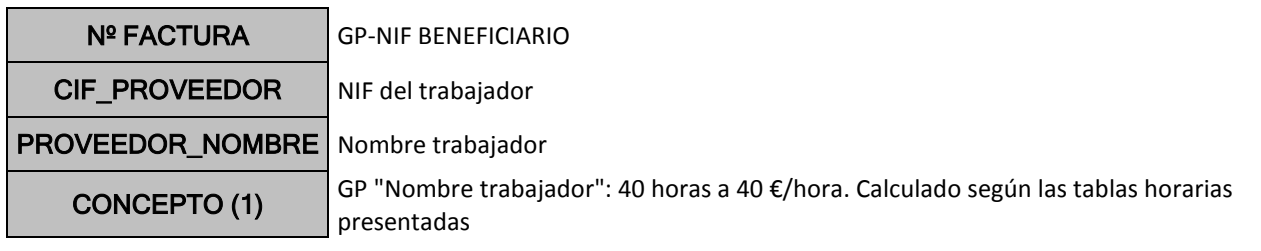

(1) En concepto se deberá indicar el periodo de tiempo y el coste horario que se ha tenido en cuenta para el cálculo del gasto por el que se solicita ayuda.